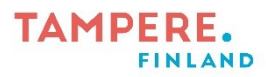

## **QR-koodin luominen ja lukeminen**

## QR-koodin luominen nettiosoitteeseen

Helppokäyttöinen vaihtoehto[: https://www.qr-koodit.fi/generaattori.](https://www.qr-koodit.fi/generaattori)

1. Valitse valikosta QR-koodin tyyppi. Valitsemalla "Vapaamuotoinen", voit lisätä alla olevaan ruutuun haluamasi tekstin, josta teet QRkoodin. "URL-muotoinen" avulla pystyt linkittämään QR-koodiin haluamasi nettiosoitteen.

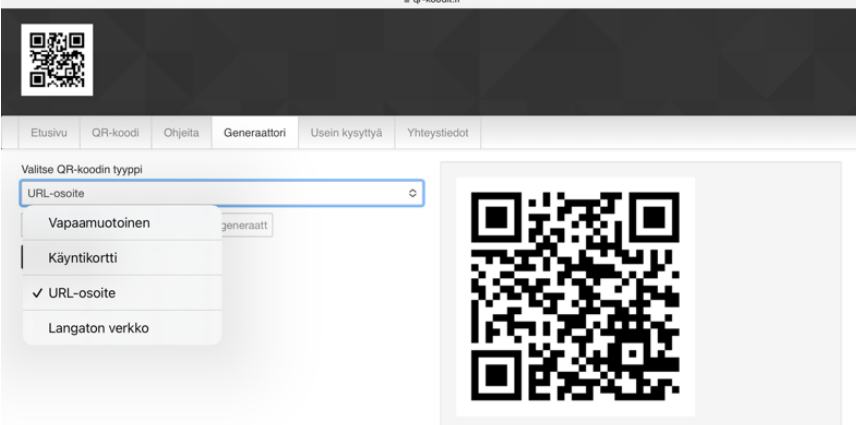

2. Mikäli haluat kopioida kenttään nettiosoitteen, saat liitettyä sen helposti painamalla sivuston osoite riviä (tabletti) tai hiiren oikeaa näppäintä ja valitsemalla kopioi.

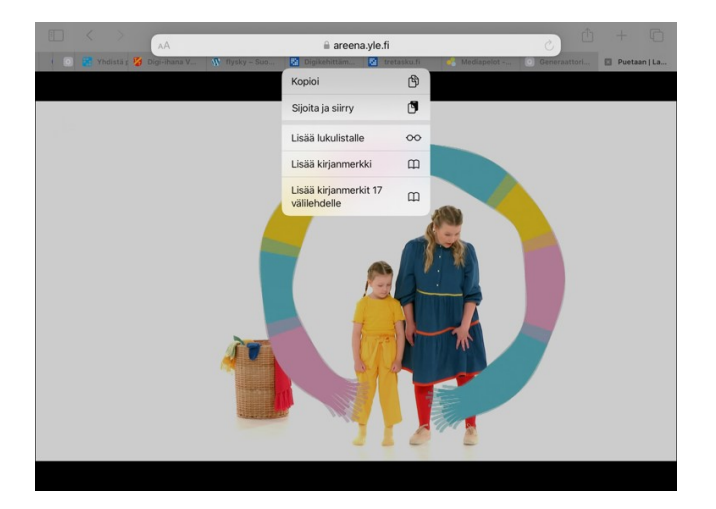

3. Kun olet kopioinut osoitteen, lisää se URL-osoitteen alapuolella olevaan laatikkoon.

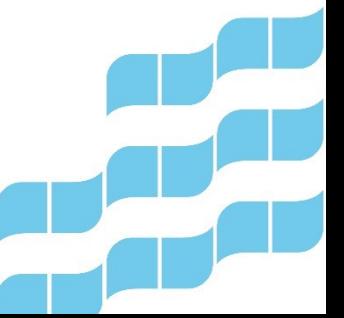

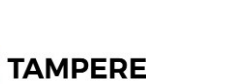

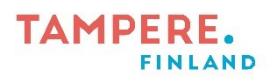

4. Paina Luo QR-koodi painiketta.

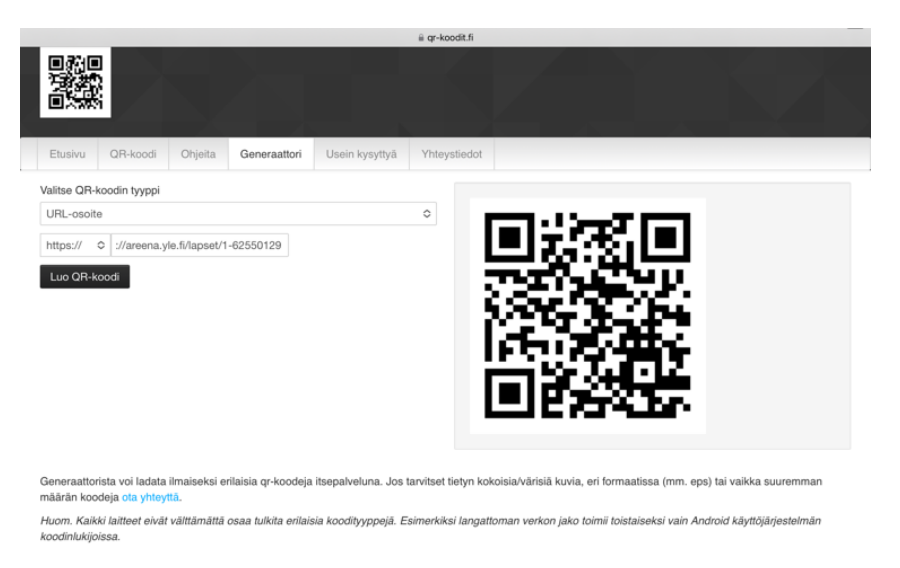

- 5. Voit tallentaa koodin painamalla koodin kuvaa (tabletilla) tai painamalla hiiren oikeaa näppäintä ja valitsemalla Tallenna kuva. Halutessasi voit myös kopioida QR-koodin suoraan haluamaasi paikkaan painamalla Kopioi kuva ja haluamassasi kohteessa Liitä.
- 6. Tämän tehtyäsi voit käyttää luomasi QR-koodia haluamassasi yhteydessä.

## QR-koodin lukeminen

Helpoin keino QR-koodin lukemiseen on avata tabletissa tai älypuhelimessa oleva kamera.

Kameran avattuasi pystyt lukemaan QR-koodin kohdistamalla näytön siten, että koko QR-koodi mahtuu näytölle. Pitäessäsi näyttöä paikallaan, ilmestyy näytölle linkki, jota painamalla pääset tutustumaan QR-koodin sisältöön.

Jos laitteesi kamera ei lue QR-koodia, on sitä varten olemassa myös sovelluksia käyttöjärjestelmästä riippuen.

Tampereen kaupungin varhaiskasvatuksen henkilöstön digitaalisen osaamisen kehittäminen -hanke 2022-2023 Digiohjaaja Sanna Huikuri & Koordinaattori Annika Väinä

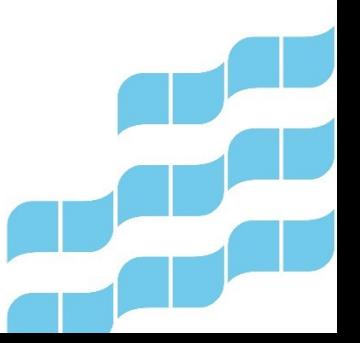

2 (2)

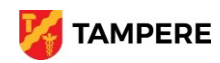